## IOS Phone Trading Process

1.Open the installed MT4 mobile phone transaction terminal and click "Login to an existing account"

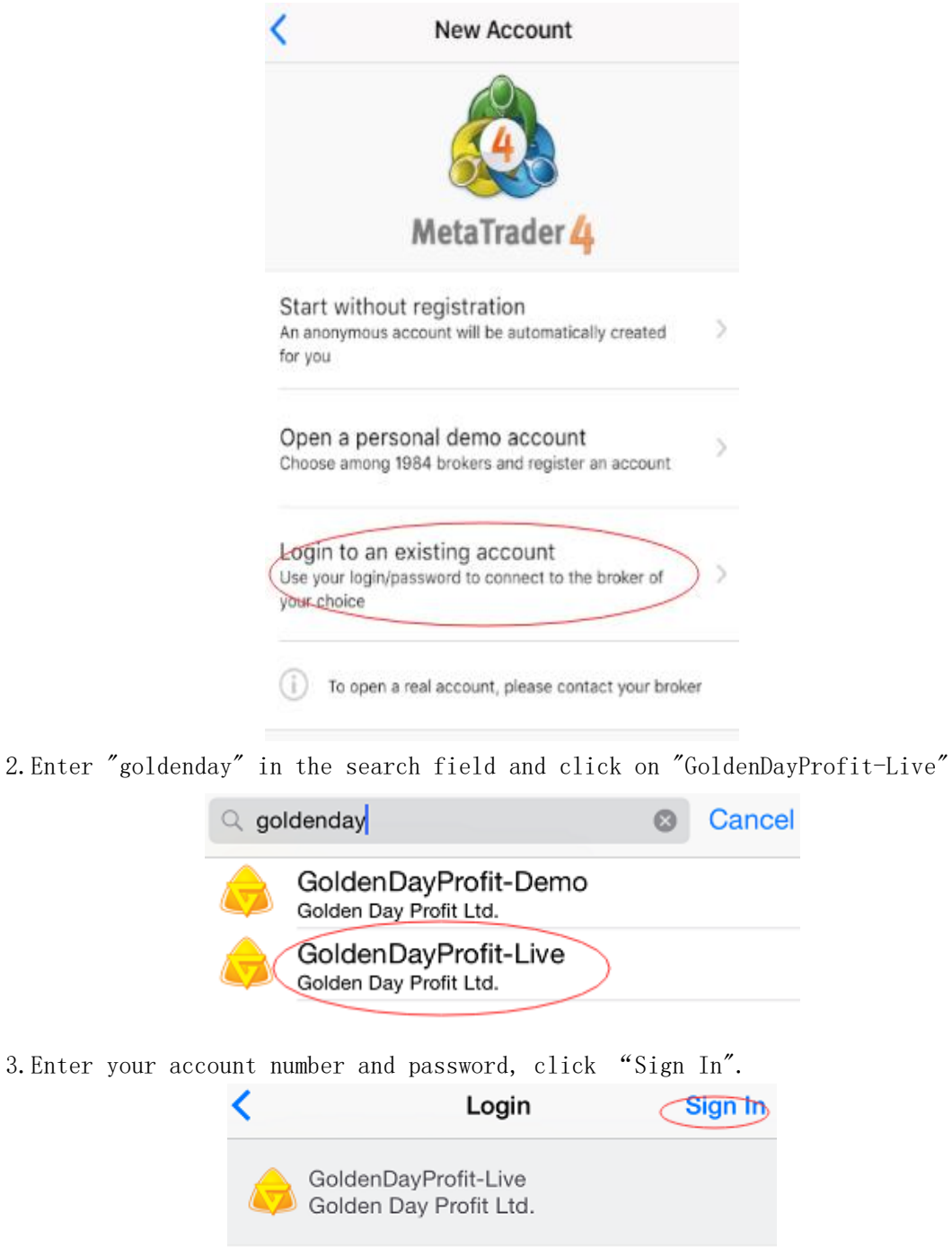

Login  $\begin{array}{c} \ldots \\ \hline \end{array}$ Password Save password

4.After successful login, you can see the gold and silver price when you jump to the market quotes page.

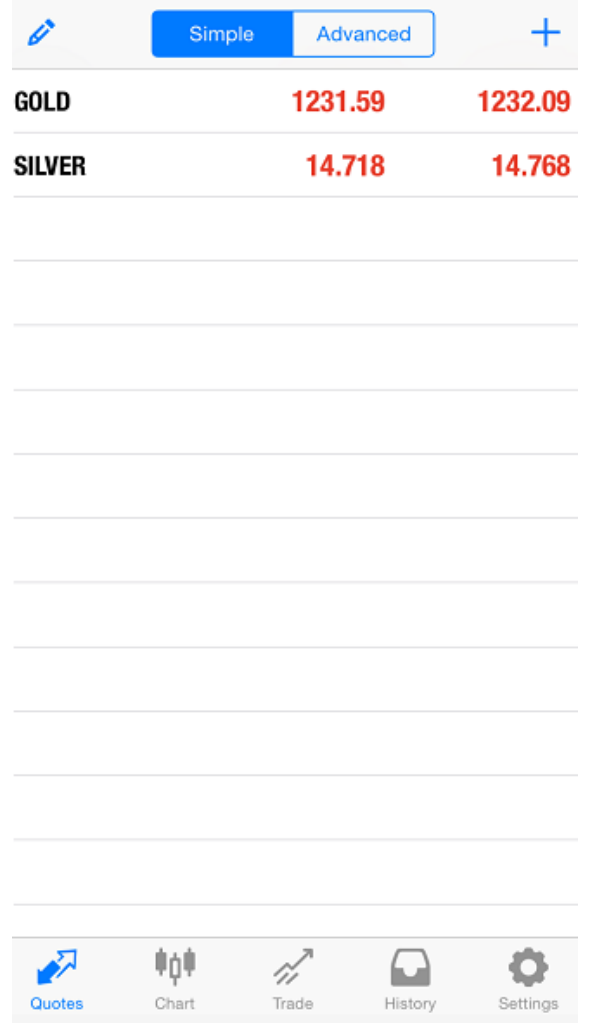

5.Select the order type, long press "GOLD" will pop up a new window, select "Trade".

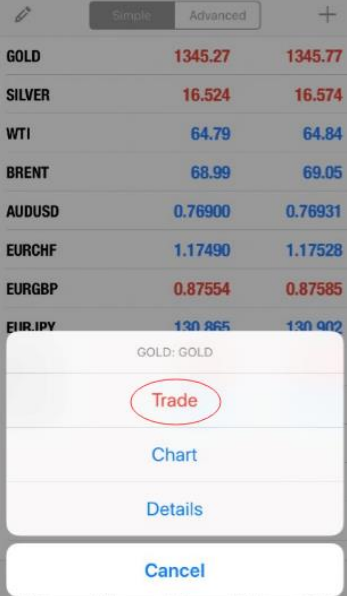

6.Select "Instant Execution", the number of lots can be freely input, or select the left and right to increase or decrease the number of lots, confirm the price and click "SELL" or "BUY" to place an order.

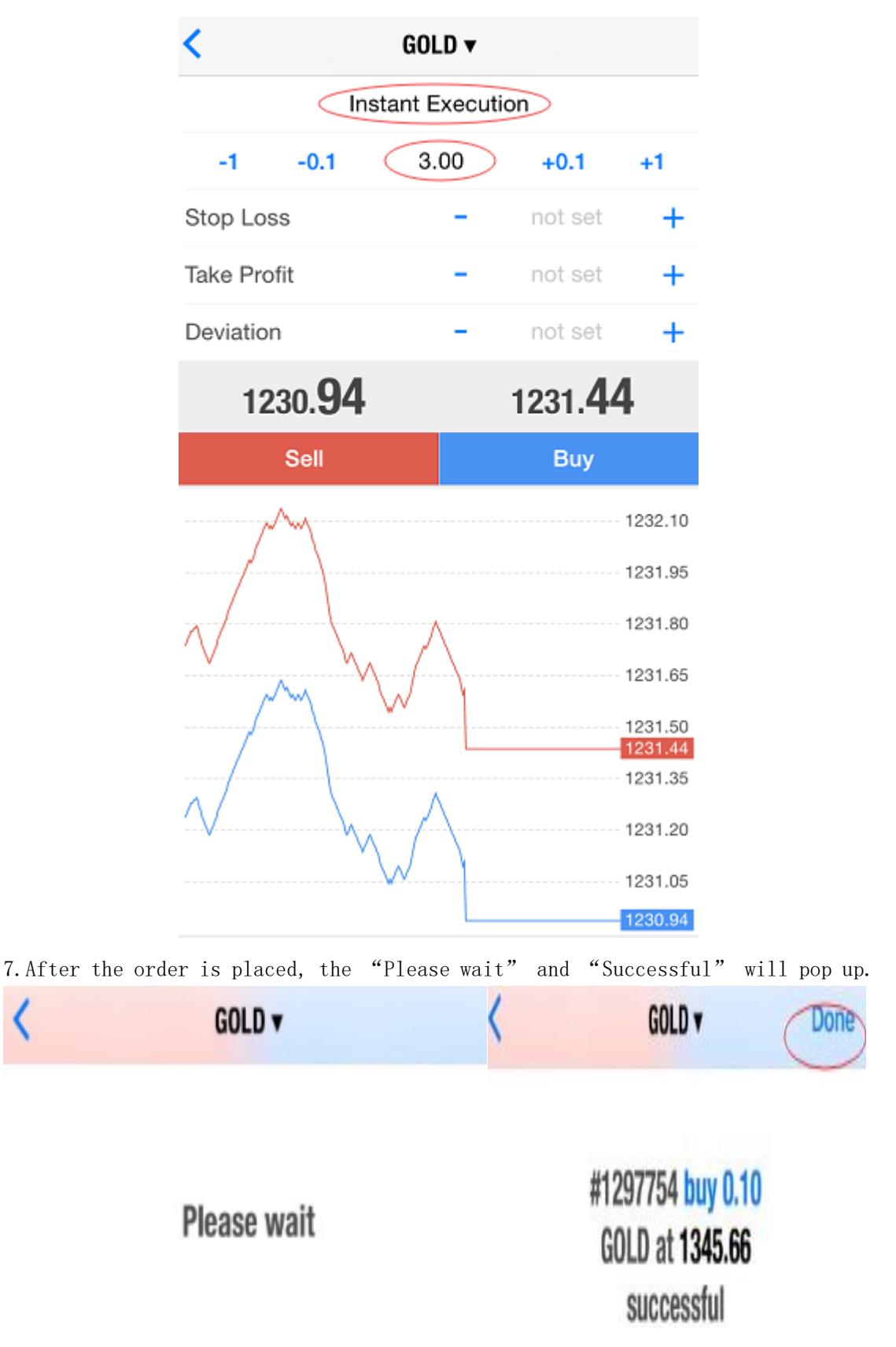

8.After the order is successfully placed, the system will automatically transfer to the trading page, you can check the price and lot size of the order.

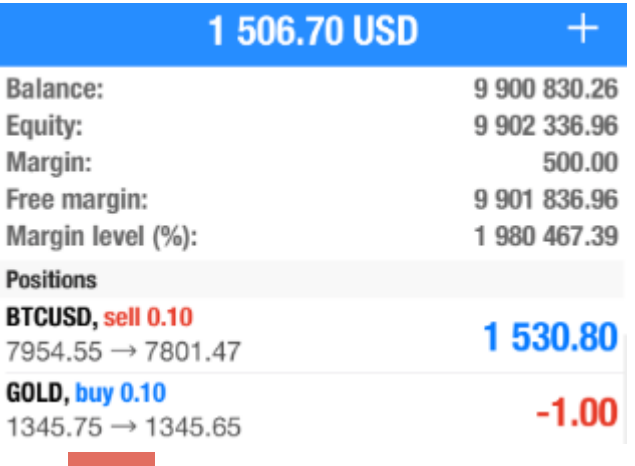

9. Trading page, click  $\Box$  to place an order

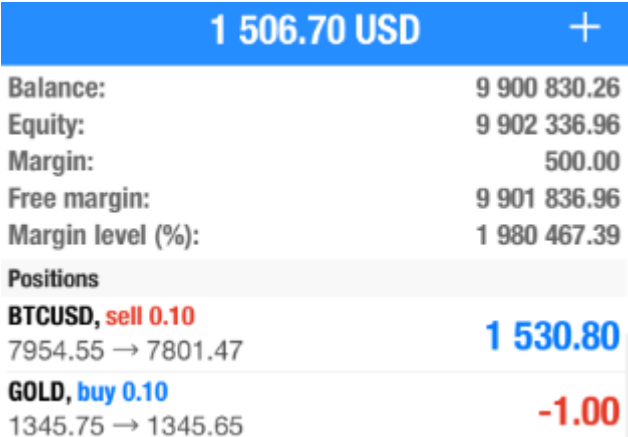

10.Click on gold or silver, select the variety transaction, and return to the order operation.

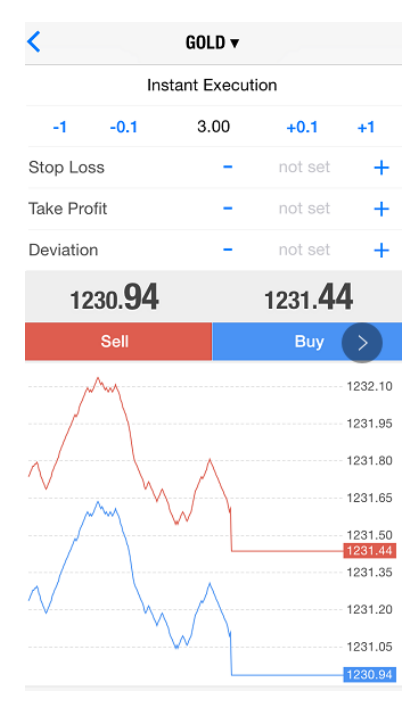

11.Set stop loss, take profit: long press the order in the price, a new window will pop up, click "Modify"

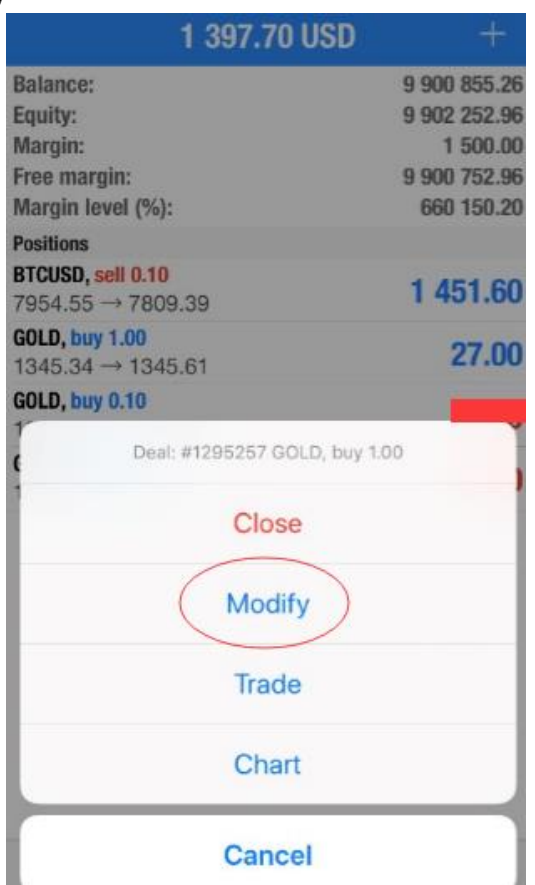

12.Pop up the modification window, enter the stop loss, take profit price and click "Modify"

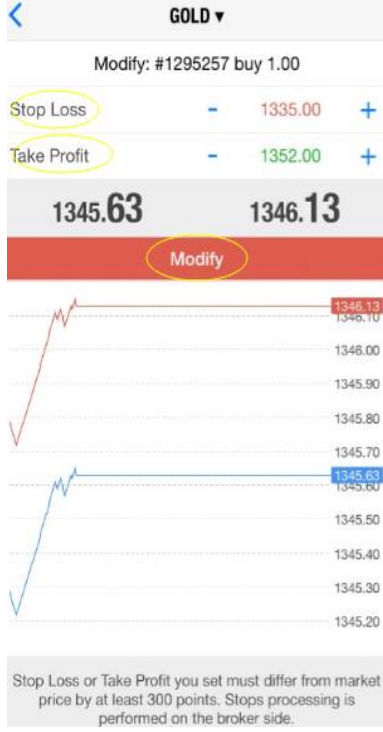

13.After the modification, a new window "Please wait" and "Modified" will pop up, click Done.

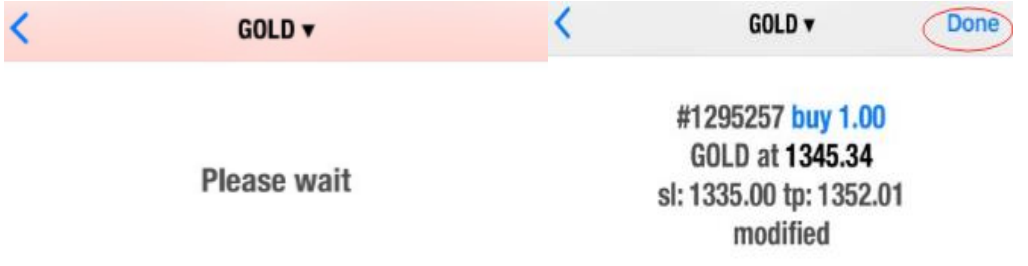

14.The transaction page can check the price of your modified stop loss and take profit.

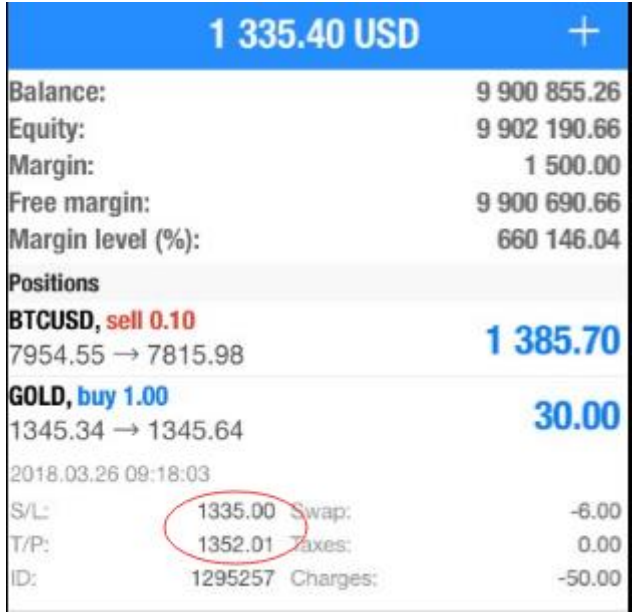

15.Pending order: Press "GOLD" on the market quotes page to pop up "Trade".

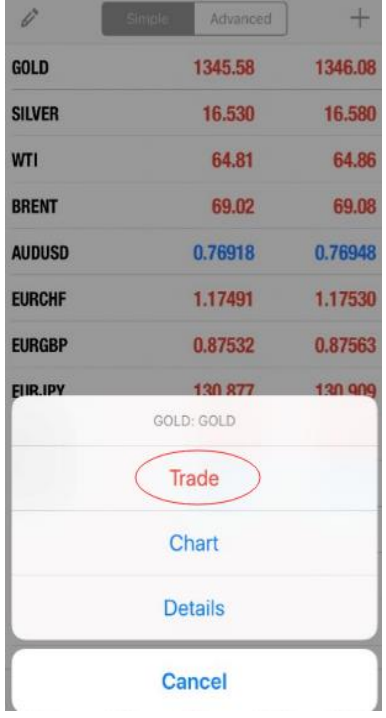

16.One of the four items "Buy Limit", "Sell Limit", "Buy Stop", and "Sell Stop" is selected for the pending order.

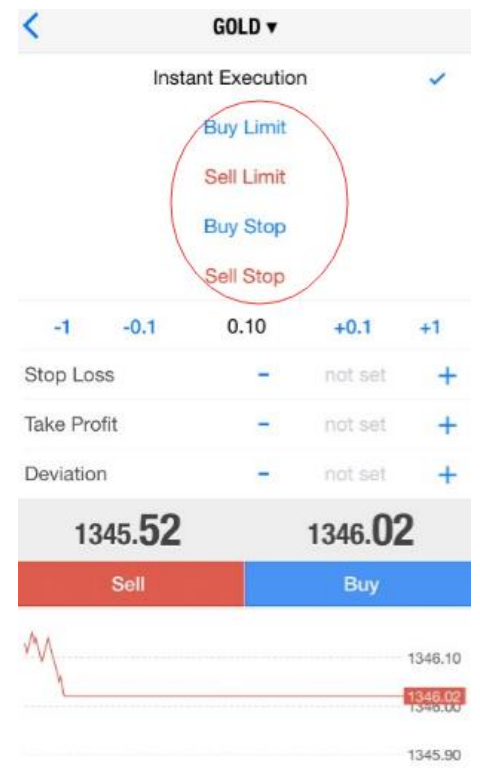

17.Select "Buy Limit", enter the price manually, set the stop loss, take profit, click "Place".

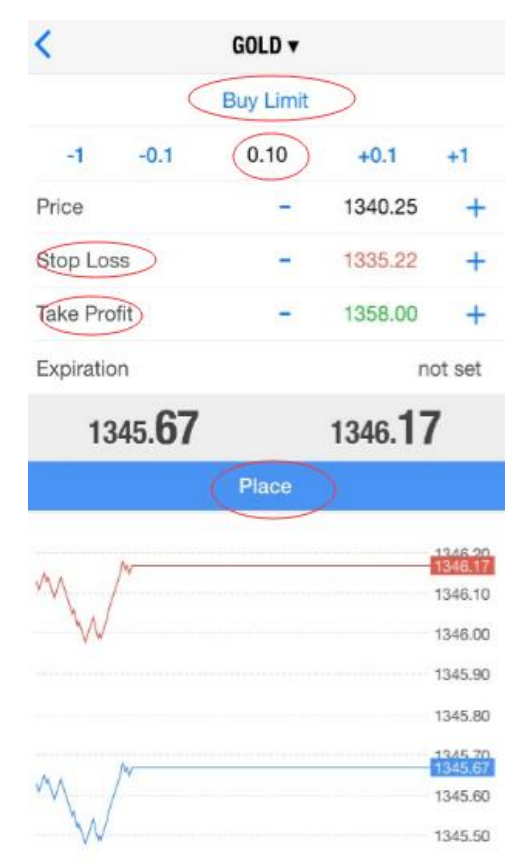

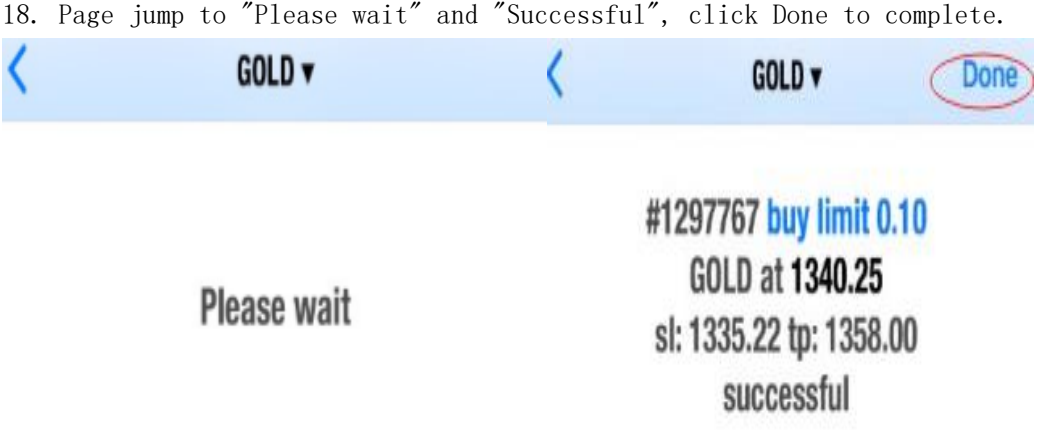

19. If the pending order is successful, you can check the price of the pending order and the stop loss and take profit in the order on the trading page.

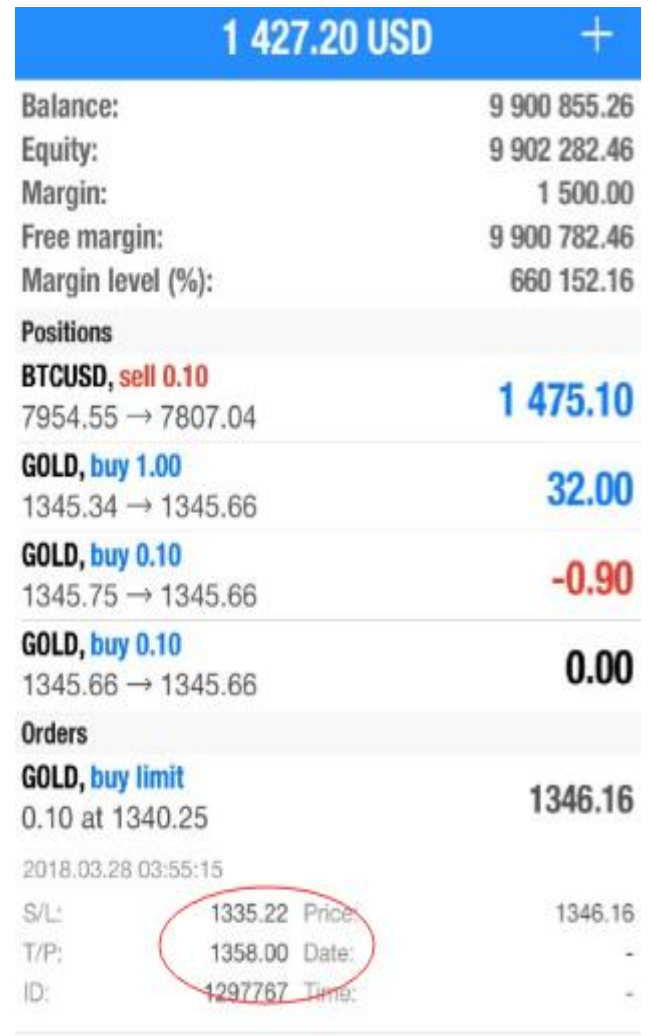

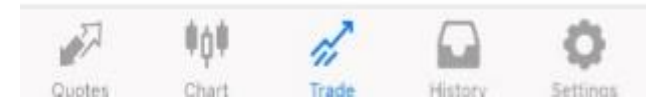

20. On the trading page, long press the order in the price, click "close".

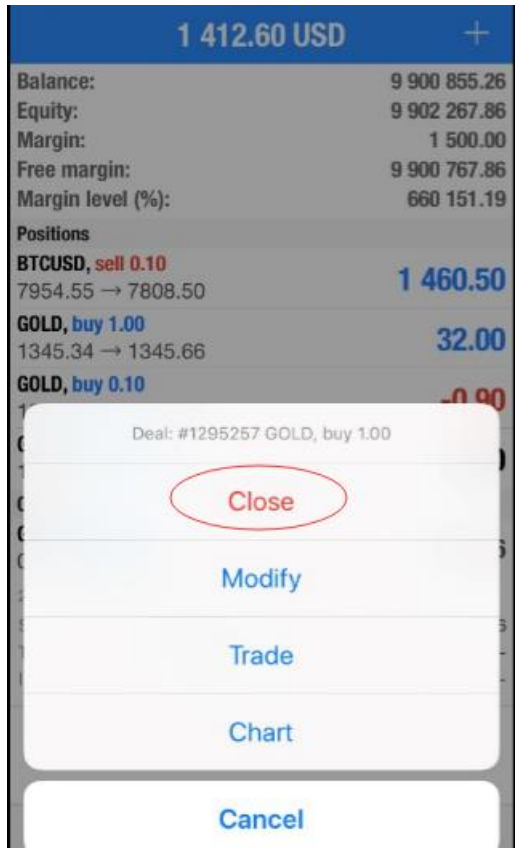

21. Click on "Close with Profit" below to close the order in time.

 $\sim$ 

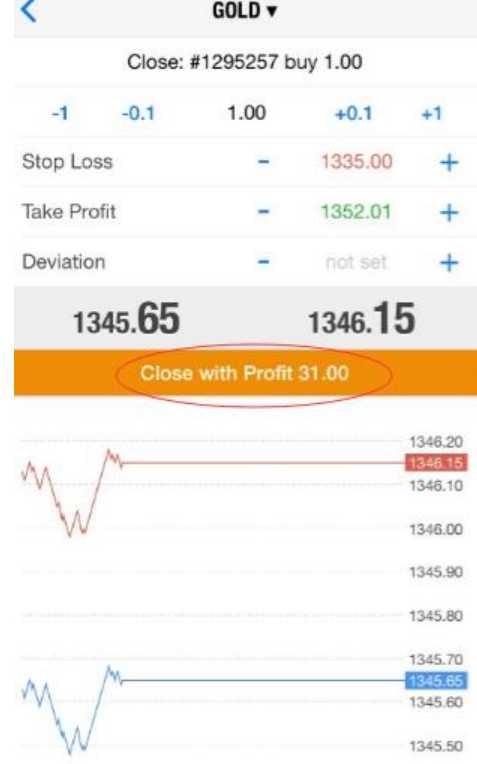

22. A new window pops up, "Please wait" and "Closed", click Done, the order is closed successfully.

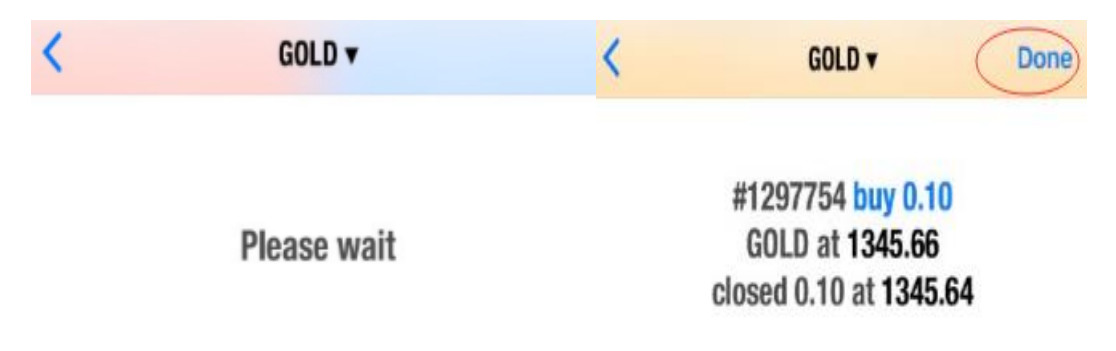

23. Click for Market Quotes page, long-pressing varieties can also be used to place orders.

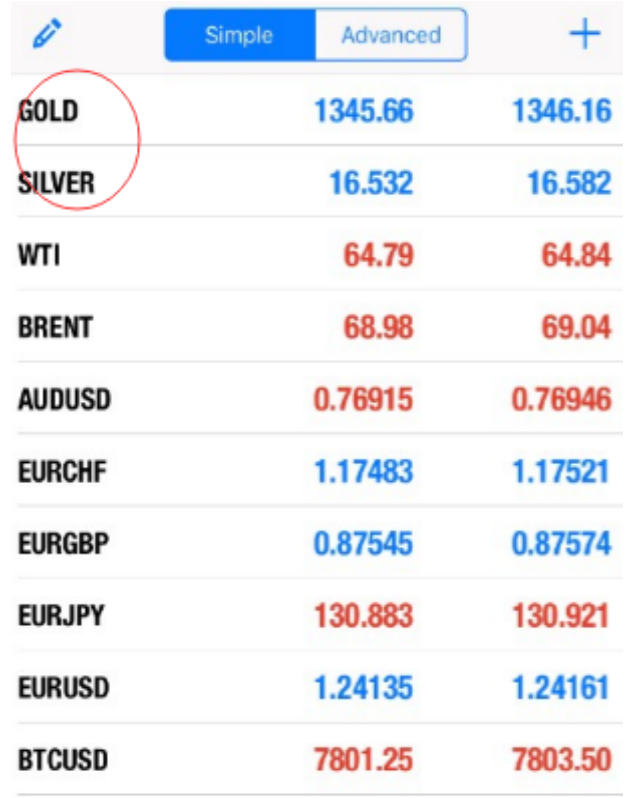

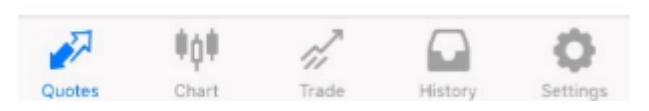

24. Click **for market chart page, can view the trend of the market.** 

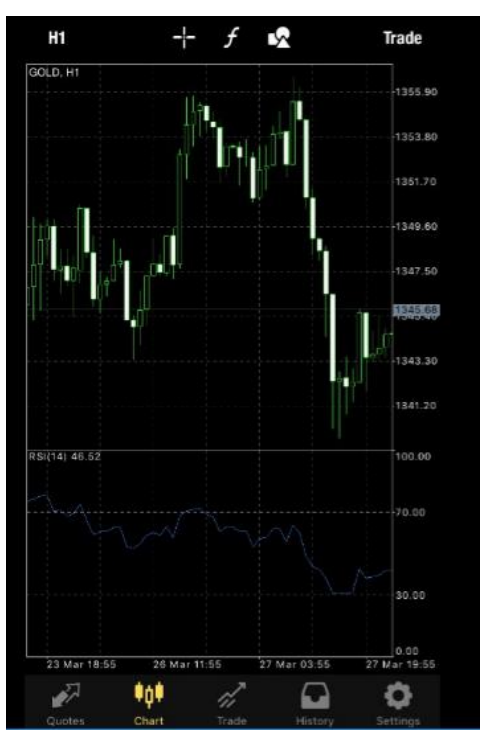

## 25. Click for trading page, can check the pending order and instant order.

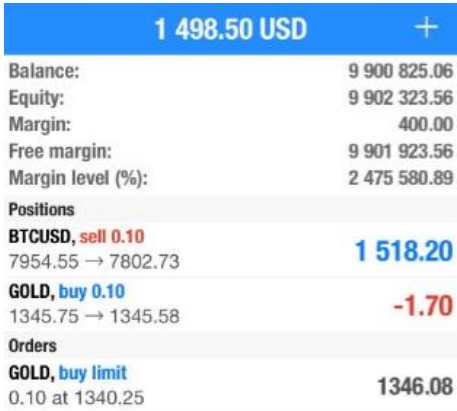

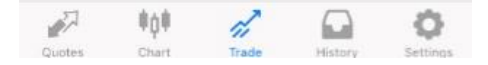

## 26. Click for history page to view all closing orders.

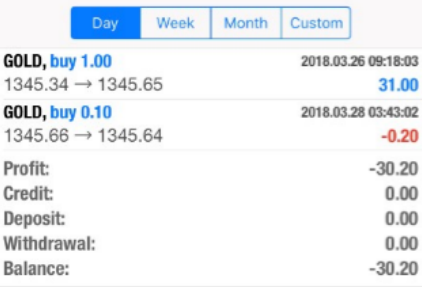

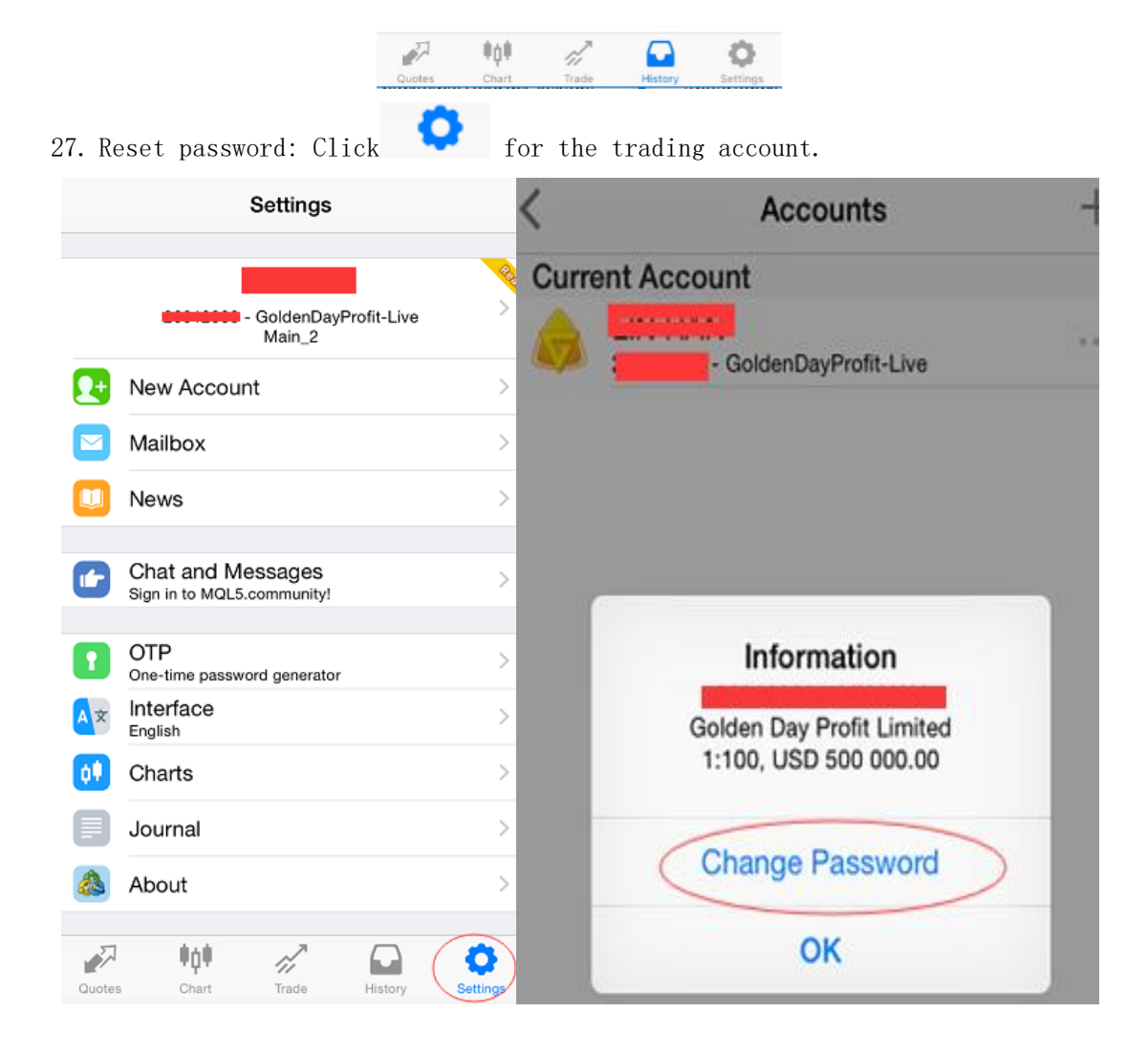

28. Click below the account, pop up "Change Password", click to modify.

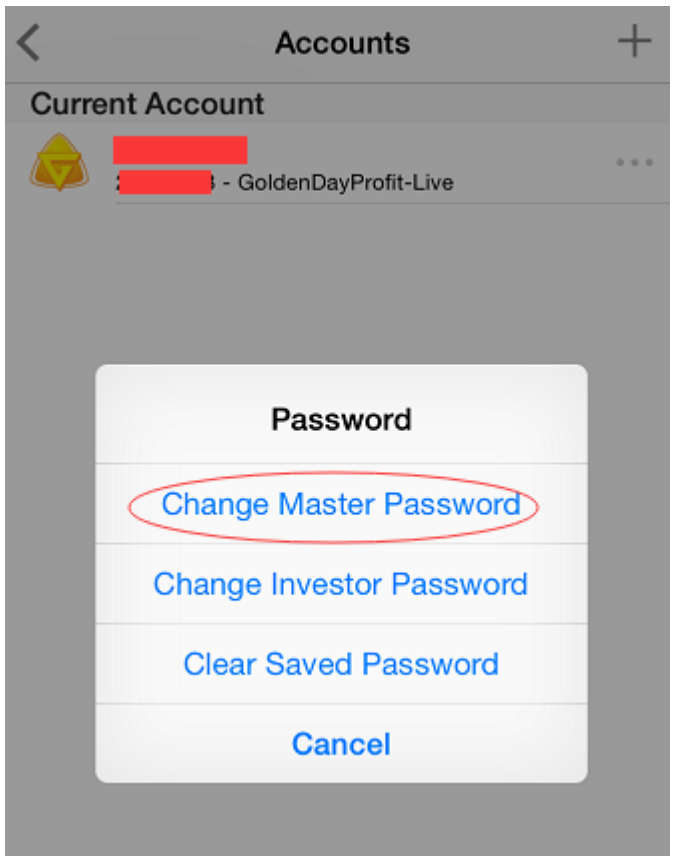

29. Enter the current password and two new passwords (new passwords require lowercase letters and numbers), click OK to modify successfully.

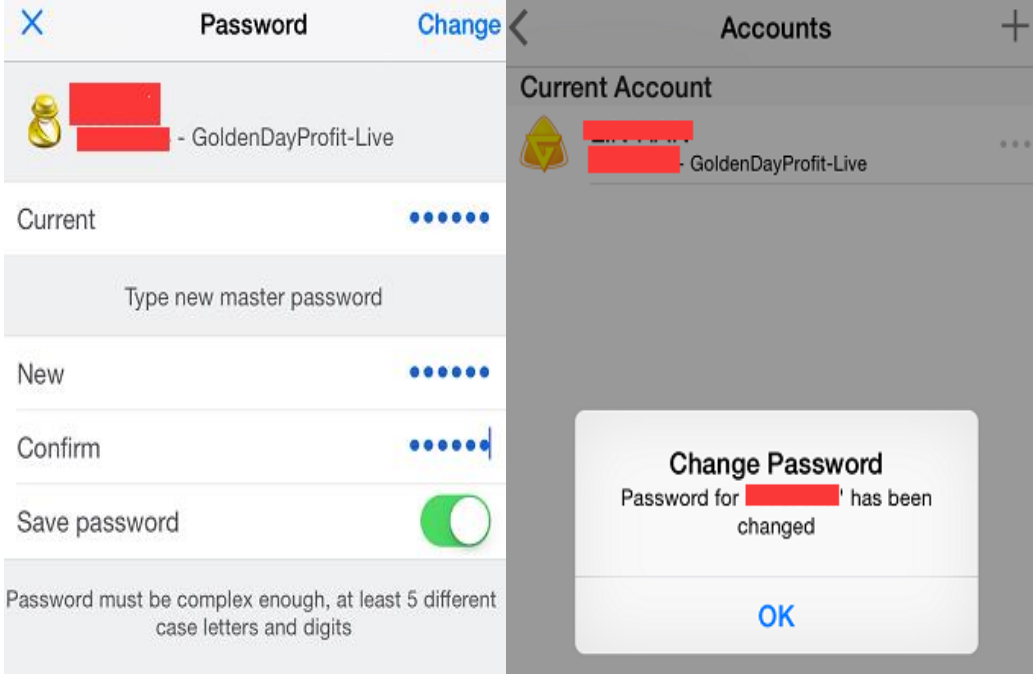